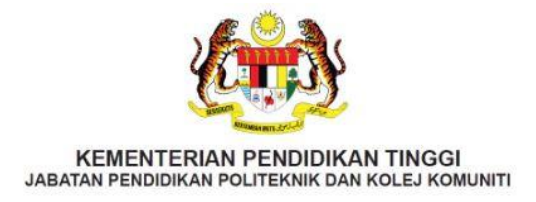

# PANDUAN PENDAFTARAN PELAJAR SENIOR IJAZAH SARJANA MUDA

## **SESI AKADEMIK II : 2023/2024**

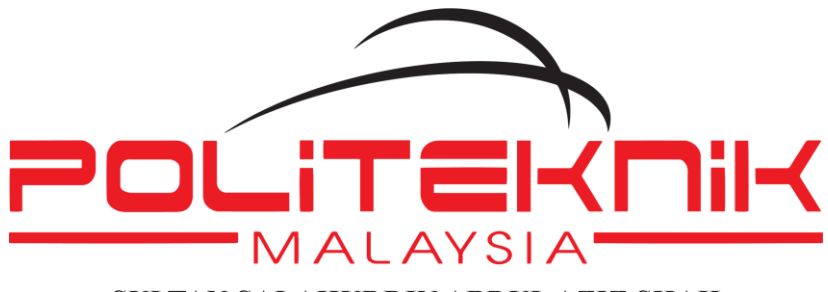

SULTAN SALAHUDDIN ABDUL AZIZ SHAH

### UNIT PENGAMBILAN DAN DATA

JABATAN HAL EHWAL PELAJAR POLITEKNIK SULTAN SALAHUDDIN ABDUL AZIZ SHAH PERSIARAN USAHAWAN, SEKSYEN U1, 40150 SHAH ALAM, SELANGOR DARUL EHSAN

TEL: +603 5163 4059 / 4060 | FAX: +603 5569 1903

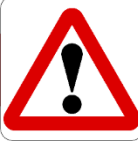

## **TARIKH DAN MASA PENTING BAGI SESI AKDEMIK II : 2023/2024**

- 1. **Akronim PSA merujuk kepada POLITEKNIK SULTAN SALAHUDDIN ABDUL AZIZ SHAH.**
- 2. **SILA SELESAIKAN BAYARAN SEMUA YURAN BERMULA 6 16/02/2024.**
- 3. **MINGGU KULIAH PERTAMA BERMULA 19/02/2024 DILAKSANAKAN SECARA BERSEMUKA. Oleh itu anda dikehendaki MELAPOR DIRI bermula 8:00 pagi di JABATAN MASING MASING.**
- 4. **Sila LENGKAPKAN MAKLUMAT PERIBADI DALAM SPMP, CETAK dan SERAHKAN BORANG TERSEBUT KEPADA KETUA KELAS ANDA. KEGAGALAN ANDA MELAKSANAKAN ARAHAN INI BOLEH MENYEBABKAN KEPUTUSAN PEPERIKSAAN ANDA DI TAHAN. Rujuk Tatacara Lapor Diri Senior dan Lepasan Latihan Industri.**

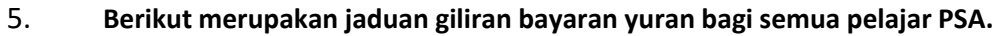

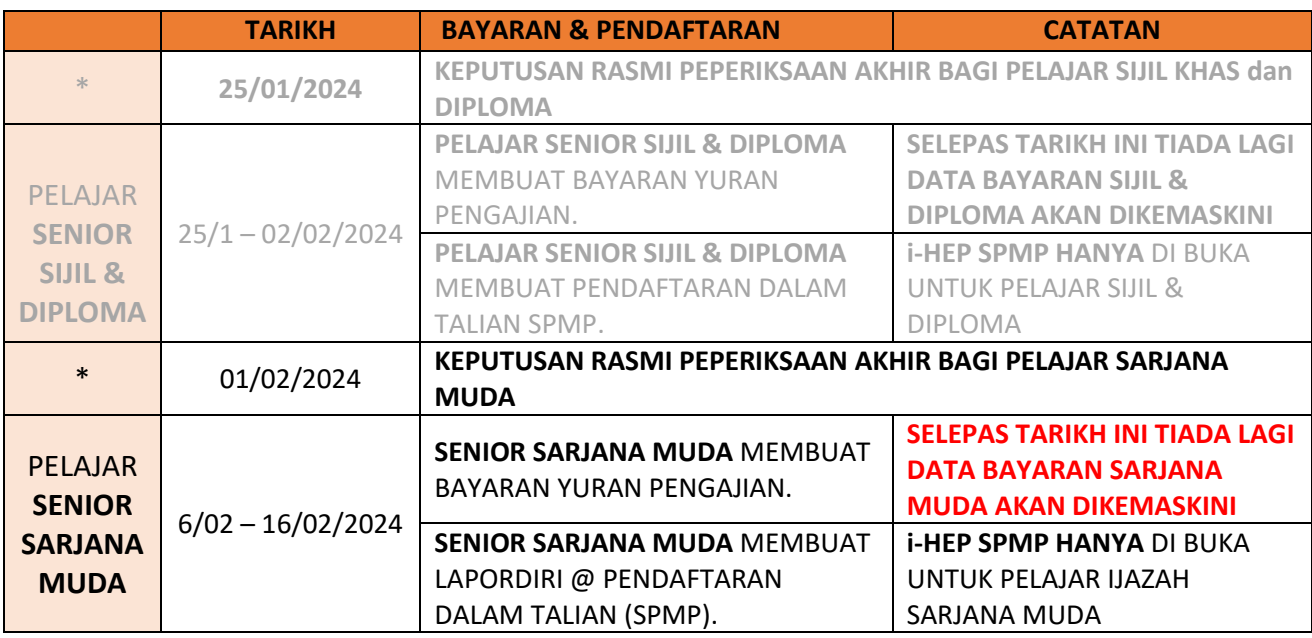

6. **JANGAN HADIR MELAPOR DIRI sekiranya ANDA DEMAM ATAU TIDAK SEHAT. Sila laporkan masalah kesihatan anda kepada Penasihat Akademik anda.**

7. **Anda digalakkan mengenakan pelitup muka (***face mask***), berdisiplin dan berpakaian kemas ketika melapor diri.**

# ISI KANDUNGAN

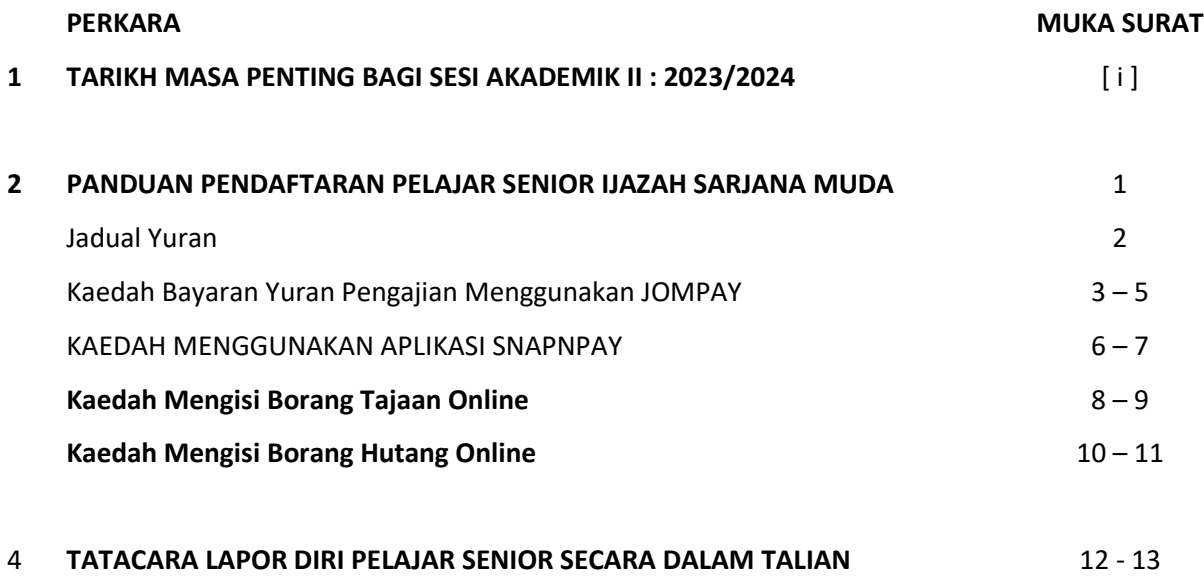

5 **LAMPIRAN**

# PANDUAN PENDAFTARAN PELAJAR SENIOR

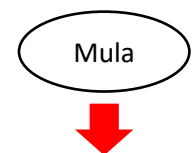

Membuat bayaran yuran bermula **6/02 hingga 16/02/2024 menggunakan JomPay Bagi Yuran Pengajian dan Aplikasi SnapNPay bagi Bayaran Pelbagai (Rujuk Jadual Yuran di muka surat 2)**

Daftar secara online (**selepas 36 jam bayaran dilakukan**) di laman web [http://spmp.psa.edu.my](http://spmp.psa.edu.my/)

dan cetak salinan **slip pengesahan pendaftaran** 

Proses pendaftaran online perlu dilaksanakan

**BERMULA DARI TARIKH 6/02 HINGGA 16/02/2024.**

**PdP SECARA FIZIKAL BERSEMUKA SEPENUHNYA BAGI SESI AKADEMIK II : 2023/2024 BERMULA 19 FEBRUARI 2024 (SILA HUBUNGI PENASIHAT AKADEMIK MASING MASING)**

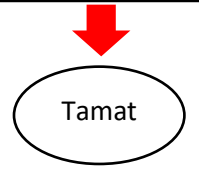

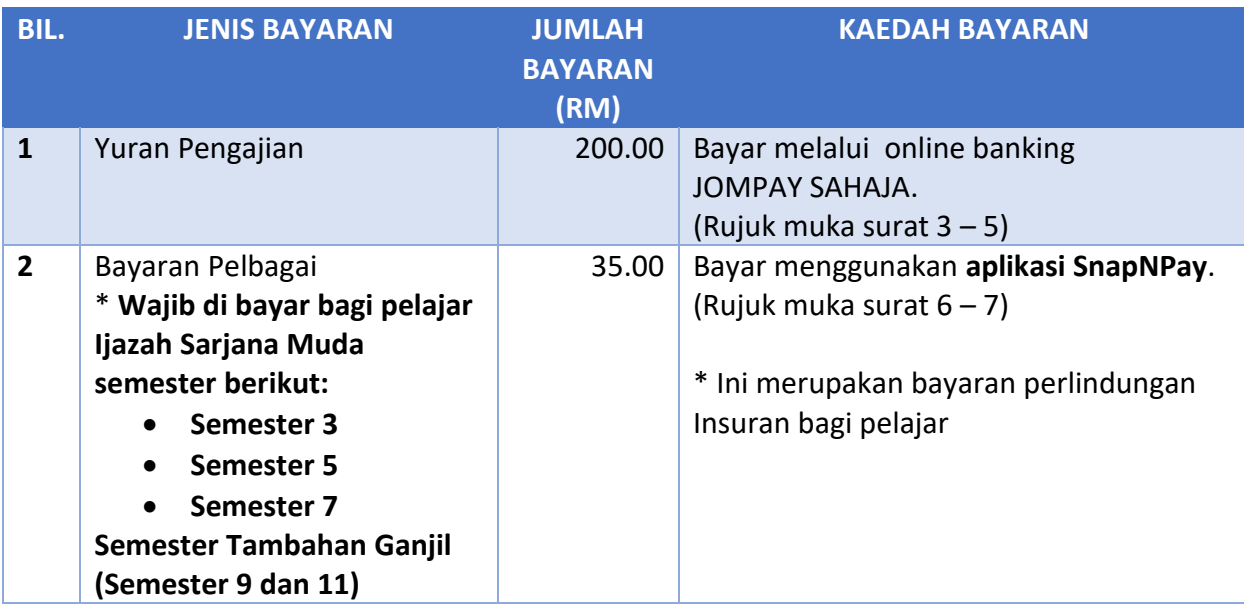

## **JADUAL YURAN**

Nota:

- i. Politeknik tidak akan bertanggungjawab di atas sebarang kesilapan yang berlaku dalam proses pembayaran yuran.
- ii. Pelajar dikehendaki menjelaskan semua bayaran melalui JOMPAY terlebih dahulu sebelum melaksanakan pendaftaran dalam talian.
- iii. Setiap resit bayaran yuran hendaklah di buat salinan dan di simpan sebagai bukti pembayaran.
- **iv. Bagi pelajar yang telah mendapat bantuan kewangan dari mana-mana penaja seperti Majlis Agama Islam Negeri, Pusat Pungutan Zakat, Angkatan Tentera Malaysia, atau seumpamanya, anda juga perlu mengisi Borang Tajaan secara online. (Rujuk muka surat 6 hingga 7)**
- **v. Sekiranya pelajar mempunyai masalah kewangan bagi menyelesaikan yuran, pelajar boleh mengisi Borang Hutang secara online. (Rujuk muka surat 8 hingga 9)**
- vi. Jika pembayaran tidak dilakukan, pendaftaran online tidak boleh diproses.

## **KAEDAH BAYARAN YURAN PENGAJIAN MENGGUNAKAN JOMPAY**

**Langkah 1:** Log Masuk ke Perbankan Pilihan Dalam Talian atau *Mobile Banking*

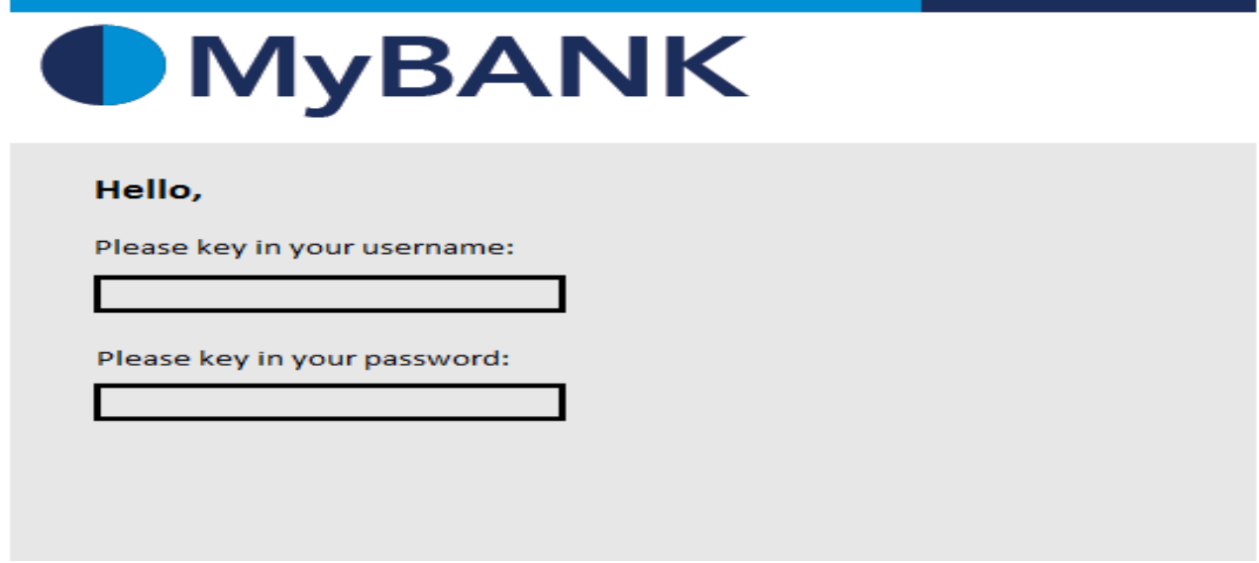

**Langkah 2:** Pilih JomPay pada menu Pay Bills

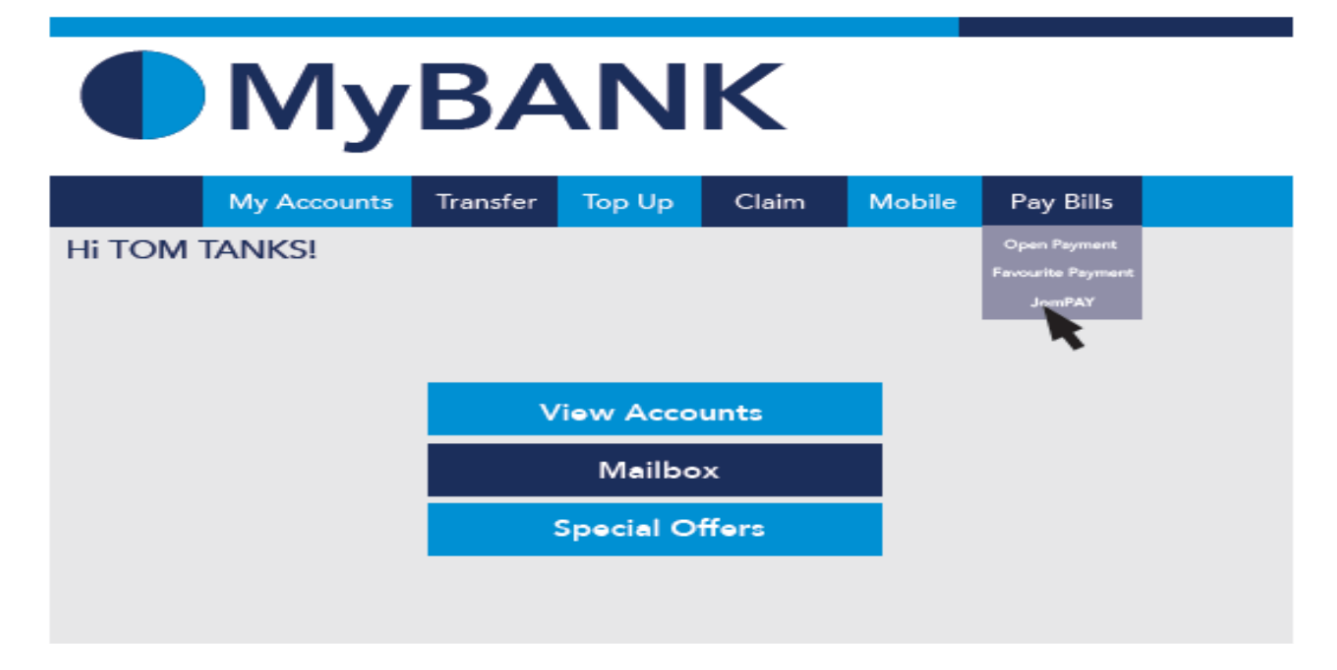

**Langkah 3:** Buat Pilihan Akaun Pengguna dan Isi Maklumat berikut:

- i) Biller Code: 757203 **(757203 adalah Biller Code PSA)**
- ii) Reference 1: **Nombor Kad Pengenalan Pelajar (TANPA JARAK (SPACE) ATAU SEMPANG (DASH))**
- iii) Reference 2: **Nombor Telefon Pelajar (TANPA KOD NEGARA, JARAK (SPACE) ATAU SEMPANG (DASH))**
- iv) Jumlah: **200.00** (Amaun Yuran Pengajian ialah RM 200.00)

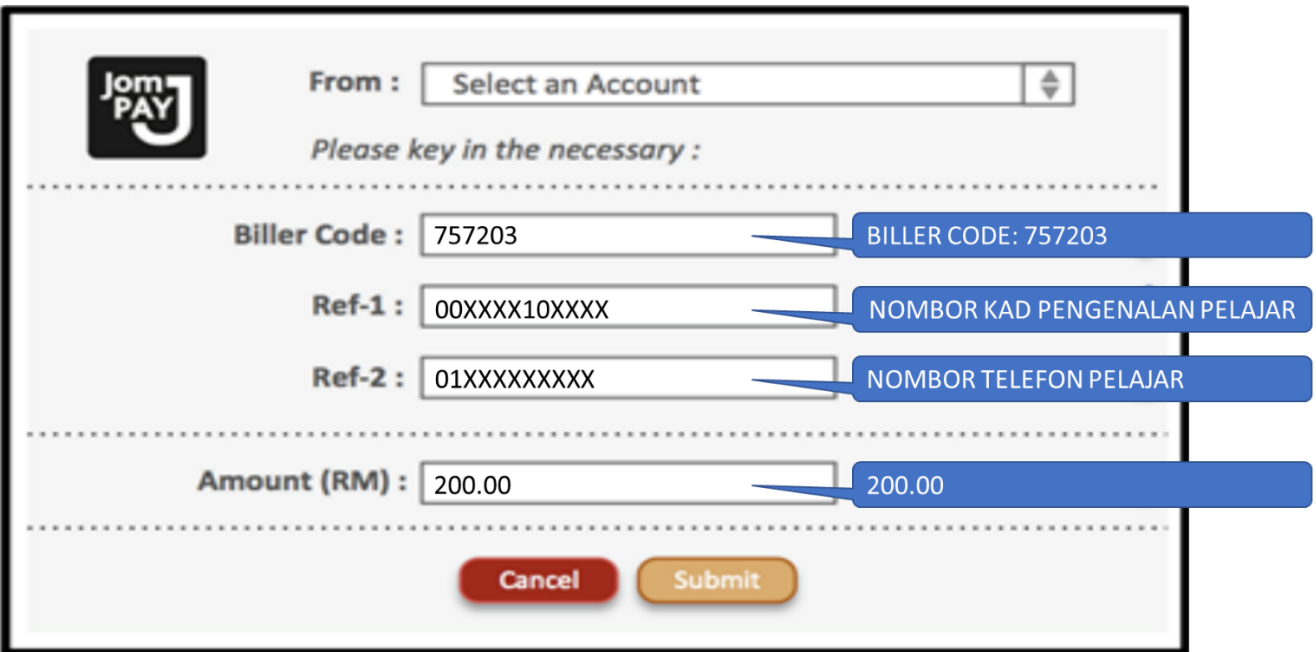

**Langkah 4:** Menyemak semula maklumat sebelum mengesahkan (*CONFIRM*) pembayaran.

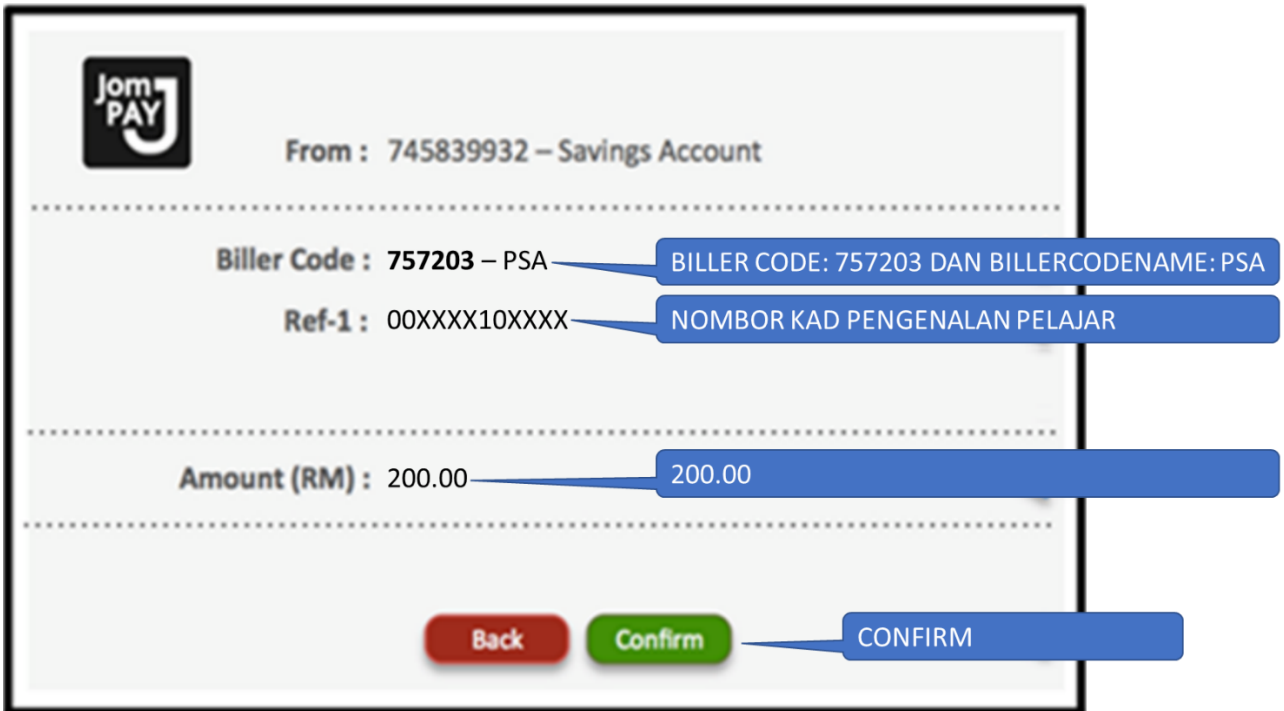

**Langkah 5:** *Unique JomPay Reference Number* akan dipaparkan setelah transaksi bayaran berjaya dilakukan.

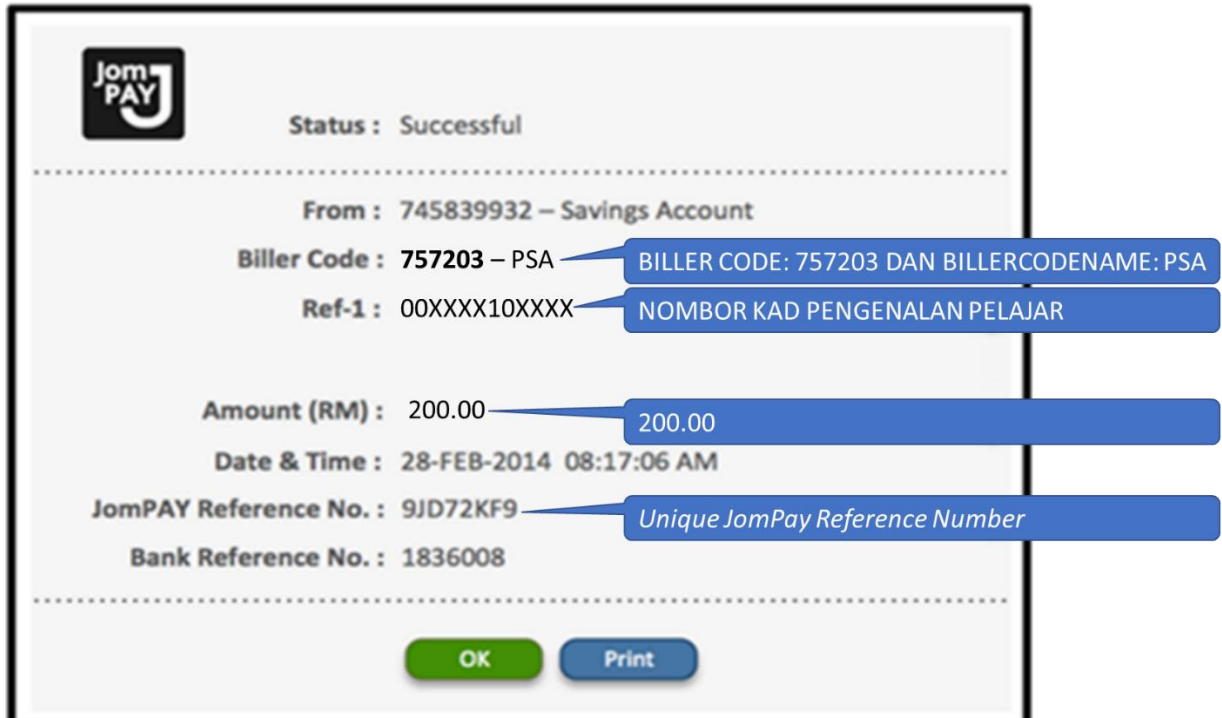

#### **KAEDAH MENGGUNAKAN APLIKASI SNAPNPAY**

1. Sila muat turun dan pasangkan aplikasi **SnapNPay** berdasarkan platform peranti mudah alih pintar anda.

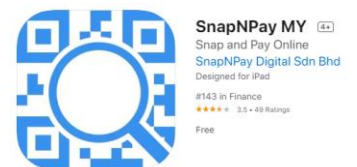

2. Setelah itu, laksanakan aplikasi SnapNPay pada perant mudah alihi pintar anda dan imbas kod QR berikut:

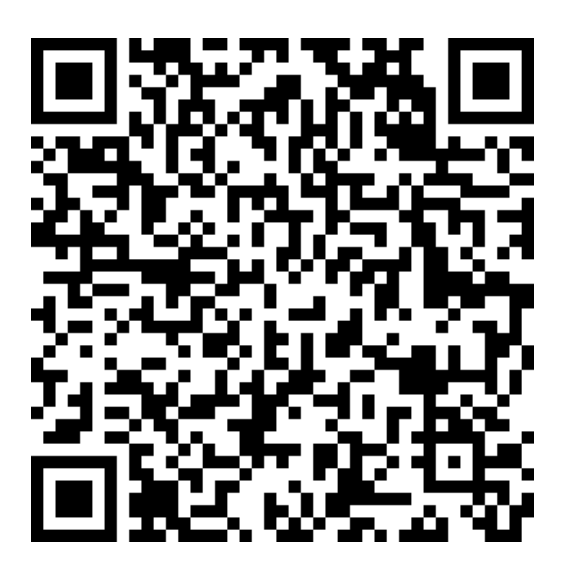

3. Isikan maklumat berikut dengan lengkap dan betul.

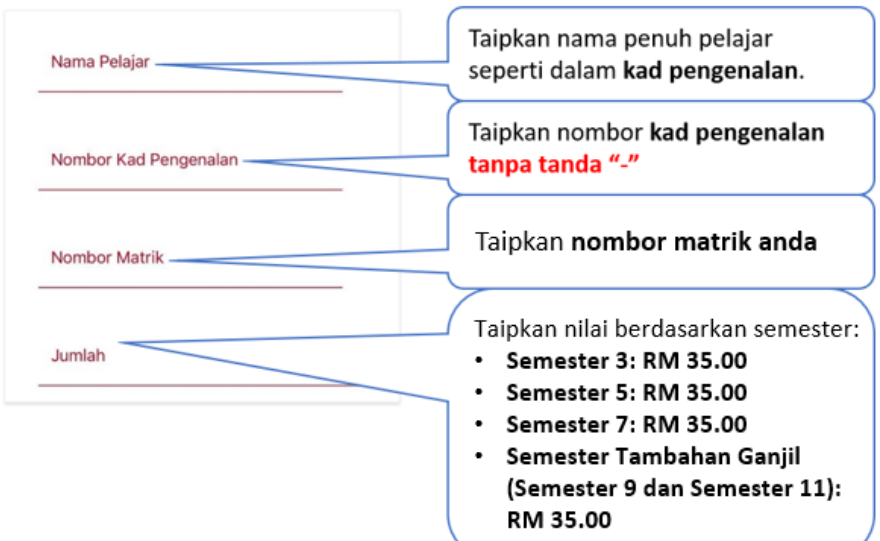

- 4. Kelik butang **BAYAR**.
- 5. Teruskan dengan memilih bank.

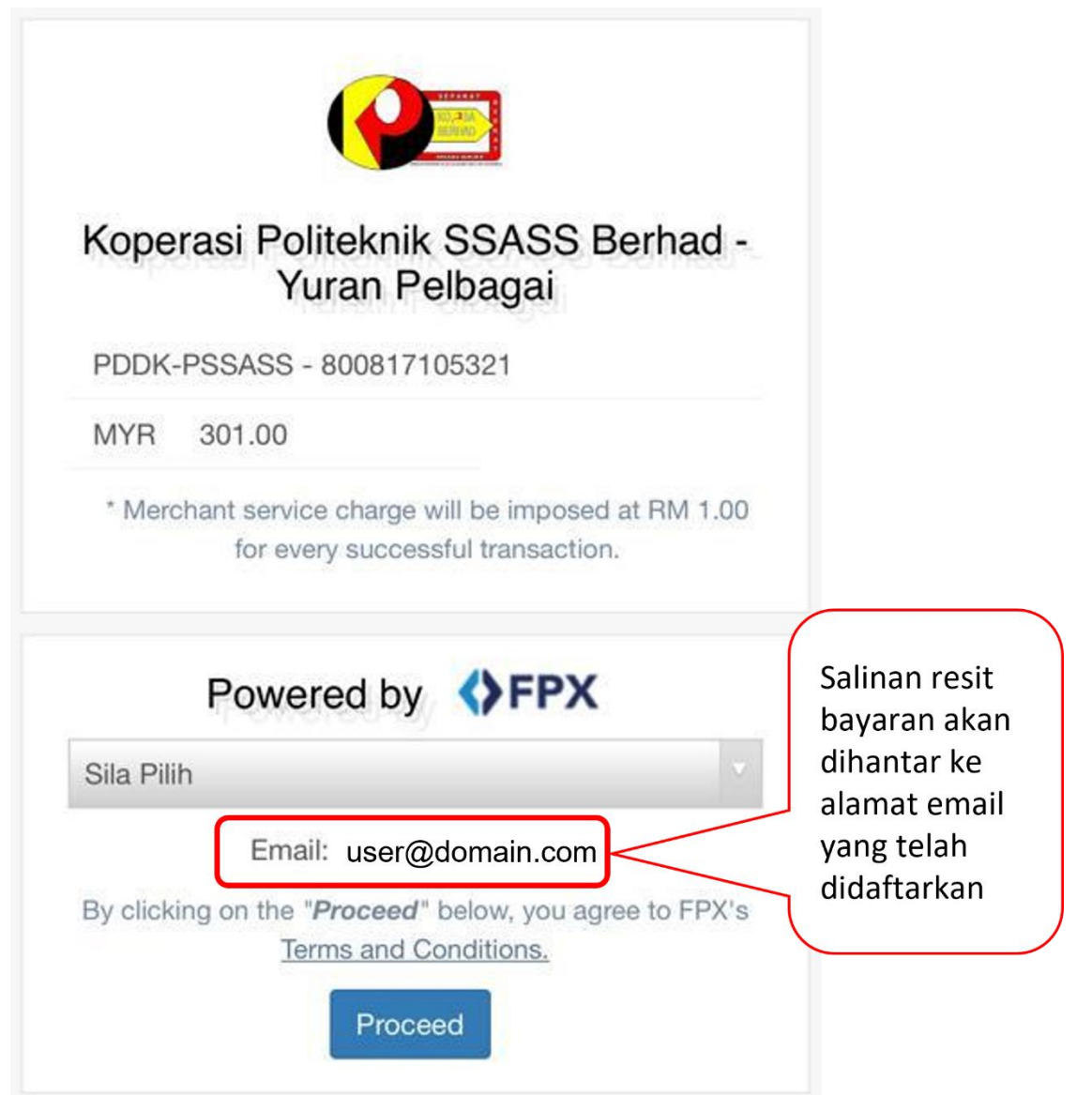

- 6. Seterusnya selesaikan transaksi tersebut.
- 7. Setelah selesai sila cetak resit bayaran dan bawa pada hari pendaftaran.

# KAEDAH MENGISI BORANG TAJAAN ONLINE

1. Kaedah capaian ke Borang Tajaan Online: Kelik pada link berikut:

atau Imbas kod QR berikut:

<https://bit.ly/BorangTajaanPSA>

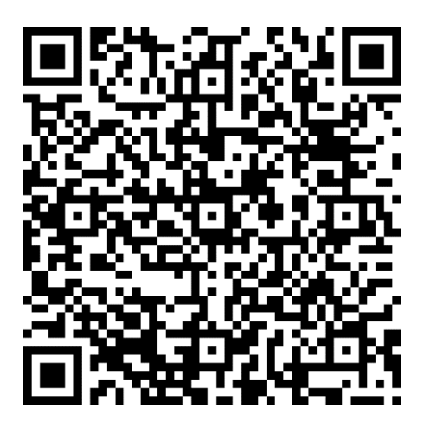

2. Log Masuk ke akaun office 365 anda menggunakan maklumat berikut:

Sign In: <nombor matrik>@student.psa.edu.my

Log Masuk Kali PERTAMA SAHAJA Password: Psa@m365!

Bagi yang Log Masuk kali ke dua dan seterusnya, gunakan kata laluan anda sendiri.

#### 3. Isikan Sesi Pengajian Semasa dan tekan butang Next

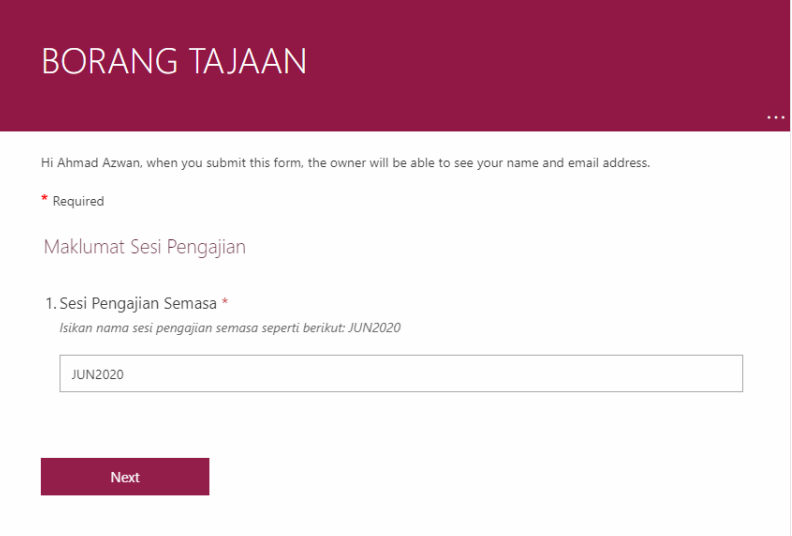

- 4. Isikan butiran maklumat peribadi dan tekan butang Next
- 5. Isikan Amaun Yuran Pengajian dan Bayaran Pelbagai yang ditaja. Seterusnya tekan butang Next
- 6. Pilih Organisasi/Badan/Syarikat tajaan.
- 7. Sediakan surat kelulusan ASAL dari Organisasi/badan/syarikat tajaan. Gunakan mesin pengimbas dan imbas semua helaian surat kelulusan. Seterusnya hasilkan 1 fail PDF salinan digital surat tajaan tersebut. Tetapkan nama fail PDF tersebut dalam format <Nombor\_Matrik>\_<Sesi Pengajian>.PDF

ATAU gambar muka hadapan surat kelulusan ASAL yang tertera nama penerima tajaan.

- 8. Muat naik fail PDF atau fail gambar tersebut.
- 9. Isikan Catatan sekiranya perlu dan tekan butang Next
- 10. Klik butang setuju dan seterusnya butang Submit.

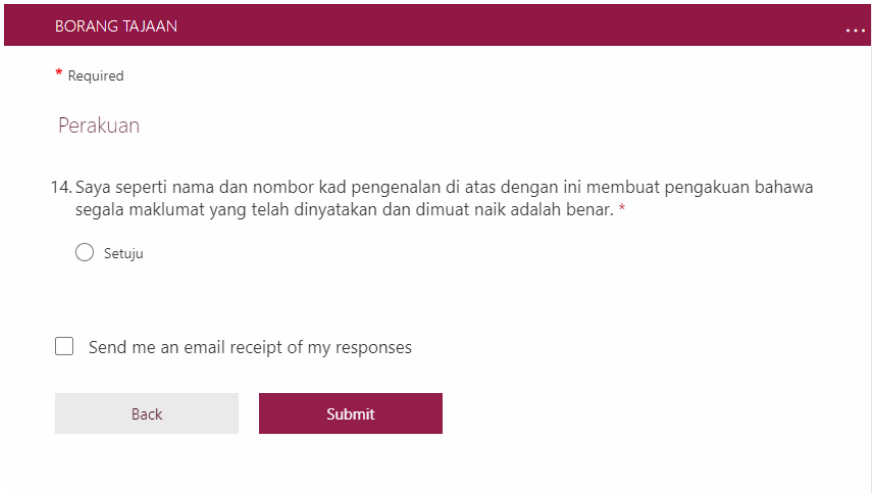

- 11. Borang Tajaan anda akan diproses dalam tempoh 36 Jam. Setelah tempoh itu, sekiranya berjaya anda boleh terus melaksanakan pendaftaran online. Anda akan dihubungi oleh pegawai sekiranya perlu bagi mendapatkan maklumat pengesahan.
- 12. Pastikan semua maklumat yang diisi adalah sahih atau anda boleh didakwa berdasarkan akta 174 kerana cubaan menipu.

# KAEDAH MENGISI BORANG HUTANG ONLINE

1. Kaedah capaian ke Borang Hutang Online: Kelik pada link berikut:

atau Imbas kod QR berikut:

<https://bit.ly/BorangHutangPSA>

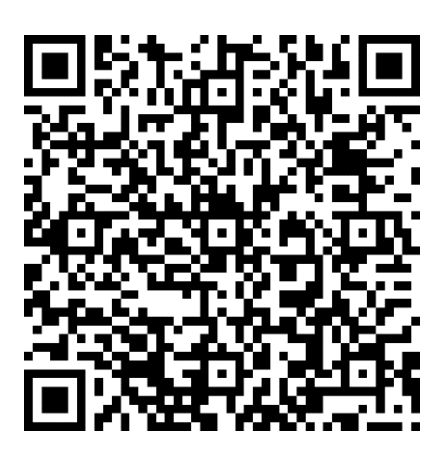

2. Log Masuk ke akaun office 365 anda menggunakan maklumat berikut:

Sign In: <nombor matrik>@student.psa.edu.my

Log Masuk kali PERTAMA SAHAJA Password: Psa@m365!

Bagi yang Log Masuk kali ke dua dan seterusnya, gunakan kata laluan anda sendiri.

#### 3. Isikan Sesi Pengajian Semasa dan tekan butang Next

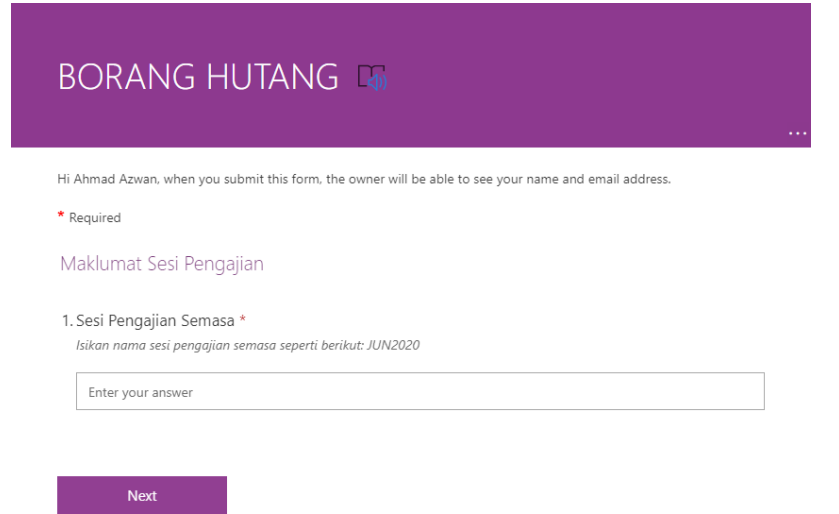

- 4. Isikan butiran maklumat peribadi dan tekan butang Next
- 5. Isikan Amaun Hutang Pengajian dan Bayaran Pelbagai yang diperlukan. Seterusnya tekan butang Next
- 6. Sila sediakan surat rasmi permohonan hutang serta nyatakan tempoh lunas hutang yang ditujukan kepada Pengarah Politeknik Sultan Salahuddin Abdul Aziz Shah LENGKAP BERTANDATANGAN PEMOHON. Seterusnya hasilkan 1 fail PDF salinan digital surat tajaan tersebut. Tetapkan nama fail PDF tersebut dalam format <Nombor\_Matrik>\_<Sesi Pengajian>.PDF

ATAU gambar muka surat rasmi tersebut.

- 7. Muat naik fail PDF atau fail gambar tersebut.
- 8. Isikan Catatan sekiranya perlu dan tekan butang Next
- 9. Klik butang setuju dan seterusnya butang Submit.

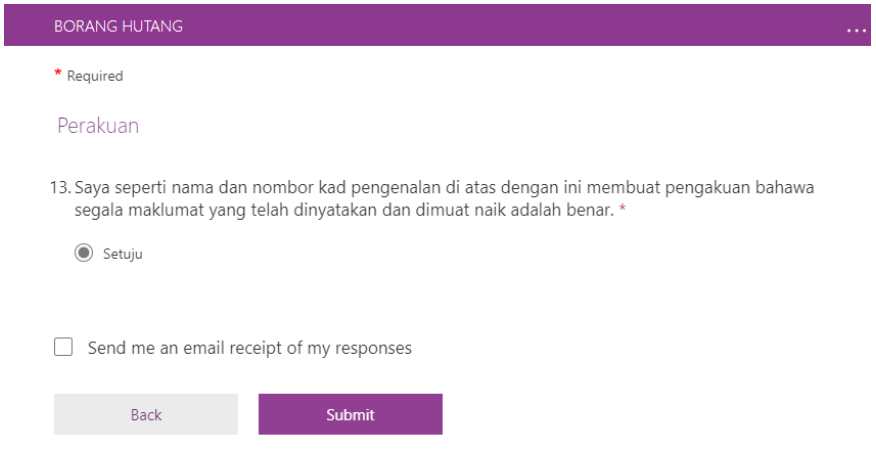

- 10. Borang Hutang anda akan diproses dalam tempoh 36 Jam. Setelah tempoh itu, sekiranya berjaya anda boleh terus melaksanakan pendaftaran online. Anda akan dihubungi oleh pegawai sekiranya perlu bagi mendapatkan maklumat pengesahan.
- 11. Pastikan semua maklumat yang diisi adalah sahih atau anda boleh didakwa berdasarkan akta 174 kerana cubaan menipu.

#### **ARAHAN: Sila Laksanakan seperti berikut:**

**LANGKAH 1:** Sediakan dokumen berikut:

- i) Slip akaun bank.
- ii) Slip Gaji Ibu/bapa/penjaga.
- iii) Dokumen tajaan jika ditaja.

Seterusnya layari laman sesawang [http://spmp.psa.edu.my](http://spmp.psa.edu.my/) dan log masuk ke dalam sistem spmp menggunakan nombor kad pengenalan dan kata laluan anda.

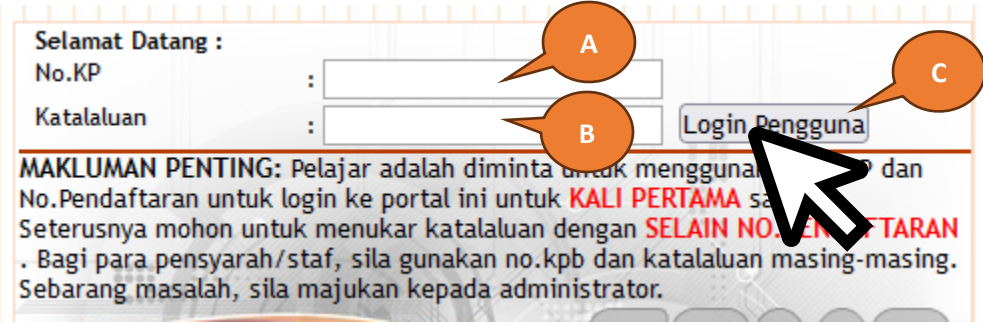

**LANGKAH 2:** Pada menu utama klik iHELP > Pendaftaran > Kemaskini Maklumat Peribadi

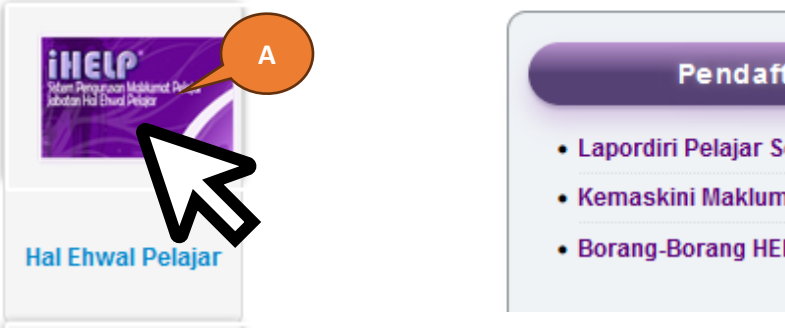

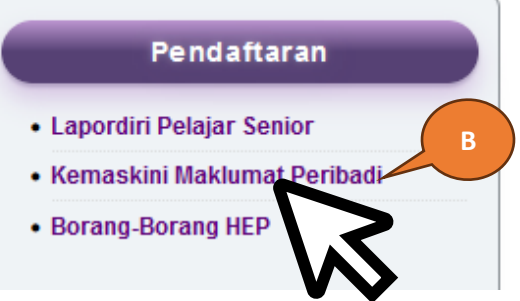

**LANGKAH 3:** Isikan SEMUA bahagian Kemaskini Maklumat Ibu Bapa dan Alamat Semasa Pengajian SELENGKAPNYA.

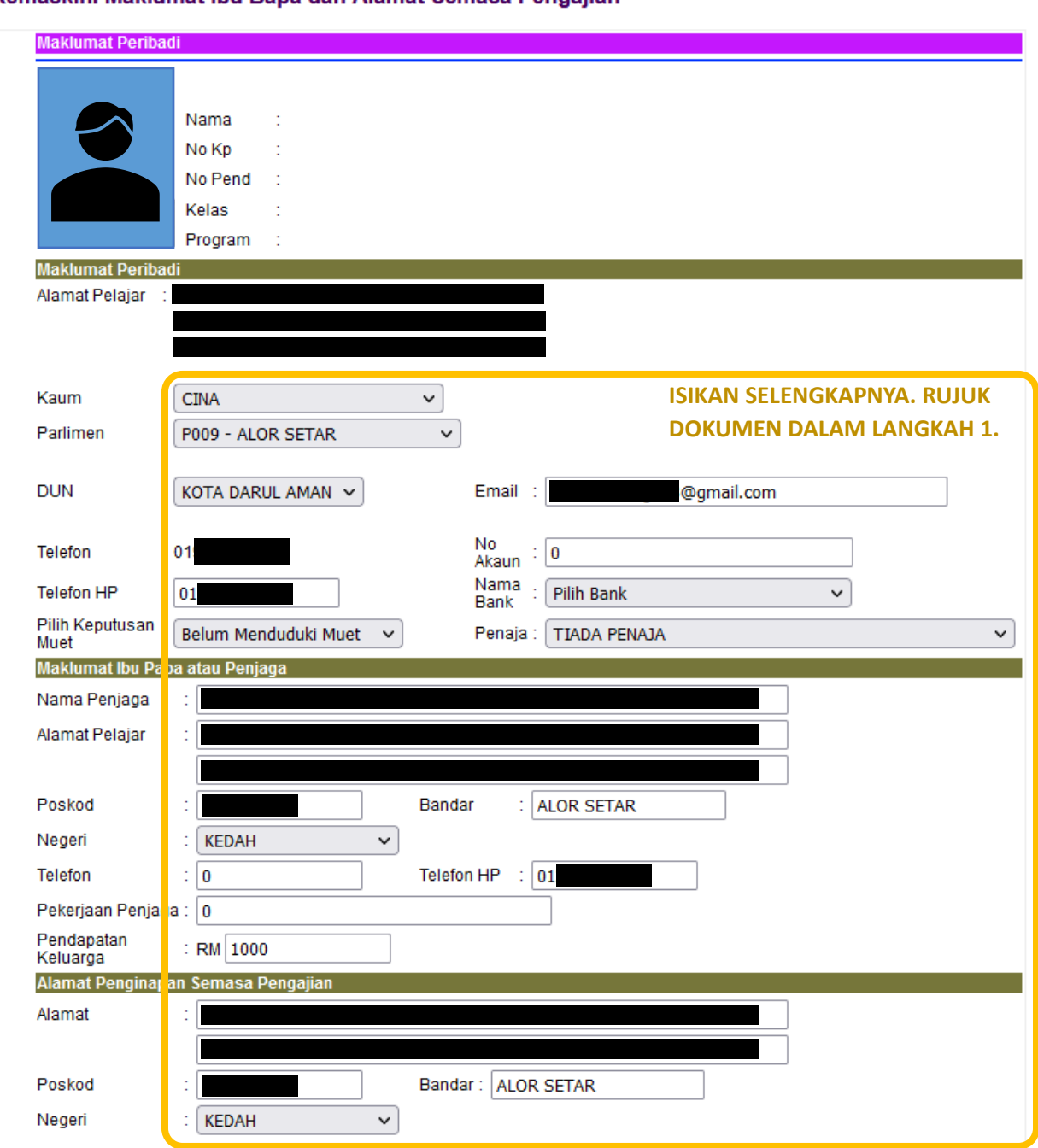

#### Kemaskini Maklumat Ibu Bapa dan Alamat Semasa Pengajian

#### SILA ISIKAN SELENGKAPNYA BAHAGIAN YANG DITANDAKAN DENGAN **\*\*\*WAJIB ISI DENGAN MAKLUMAT YANG BENAR**

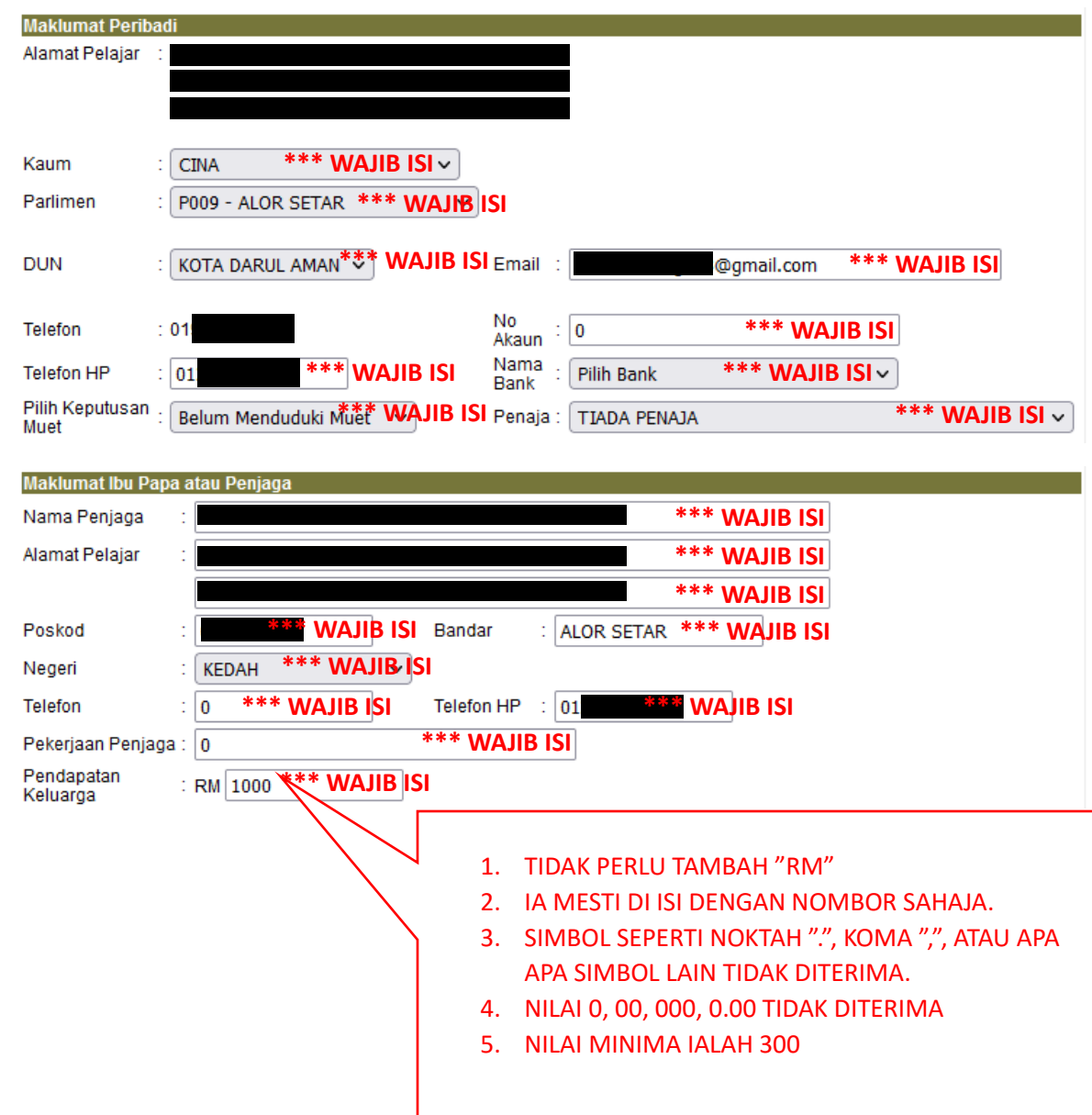

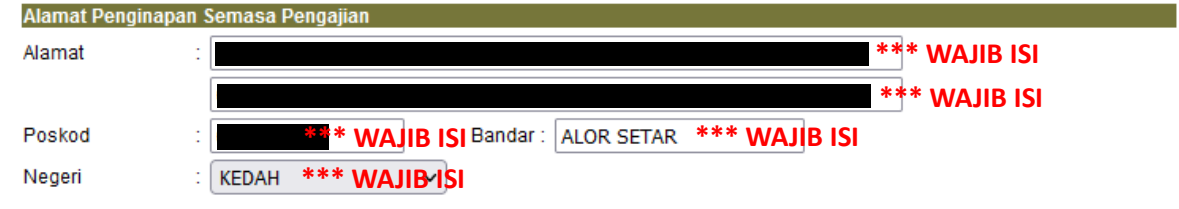

#### **NOTA PENTING!**

- **1. SETELAH LENGKAP KESEMUA BAHAGIAN BORANG INI LENGKAP DI ISI, SEMUA PELAJAR WAJIB MENCETAK DAN MENYERAHKAN KEPADA KETUA KELAS ANDA.**
- **2. SETERUSNYA KETUA KELAS AKAN MENGUMPUL DAN MENYEMAK BORANG SETIAP PELAJAR DAN MEMASTIKAN SEMUA BAHAGIAN WAJIB DI ISI TELAH DI LENGKAPKAN. SEKIRANYA TERDAPAT RUANGAN YANG TIDAK LENGKAP ATAU TIDAK BENAR, PELAJAR BOLEH DIKENAKAN TINDAKAN DITAHAN KEPUTUSAN PEPERIKSAAN.**
- **3. AKHIR SEKALI KETUA KELAS MENGHANTAR BORANG INI KE UNIT PENGAMBILAN, JABATAN HAL EHWAL PELAJAR PSA PADA TARIKH DAN MASA YANG DITETAPKAN. (JADUAL PENGHANTARAN BOLEH DIDAPATI DARIPADA PENASIHAT AKADEMIK MASING-MASING)**

**v 2.0**

#### POLITEKNIK SULTAN SALAHUDDIN ABDUL AZIZ SHAH **TATACARA LAPOR DIRI PELAJAR SENIOR DAN LEPASAN LATIHAN INDUSTRI SECARA DALAM TALIAN v 2.0**

**LANGKAH 4:** Berikutnya pada bahagian bawah laman sesawang, sila buat pengesahan dan tekan butang simpan.

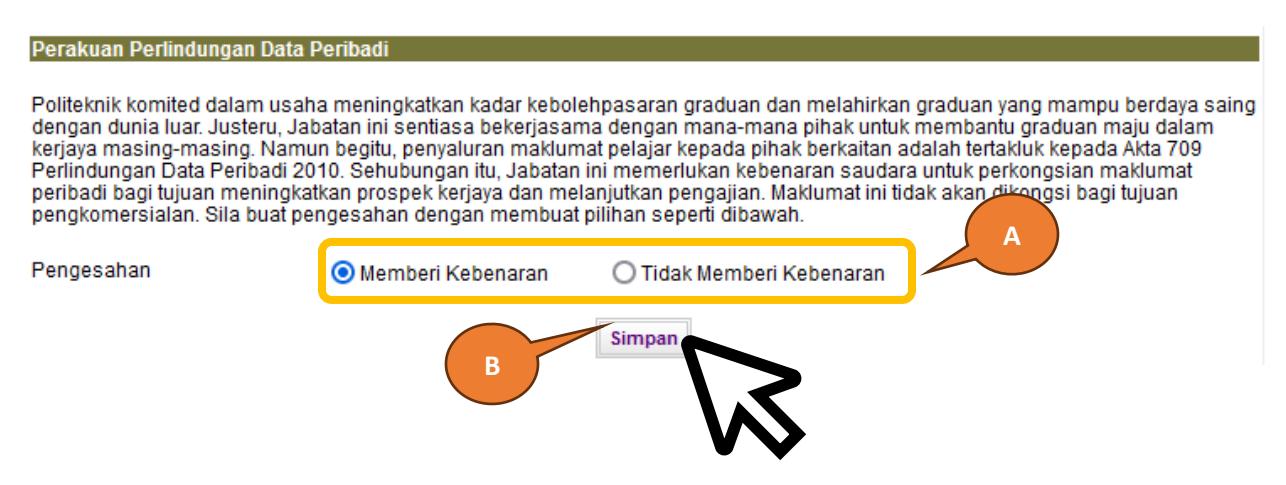

**LANGKAH 5:** Seterusnya pada menu, klik UTAMA HAL EHWAL PELAJAR > Pendaftaran > Lapordiri Pelajar Senior. Klik pada butang Daftarkan Saya. Kemudian pada paparan seterusnya klik butang Cetak Pengesahan Lapordiri, cetak Slip Pengesahan Lapordiri.

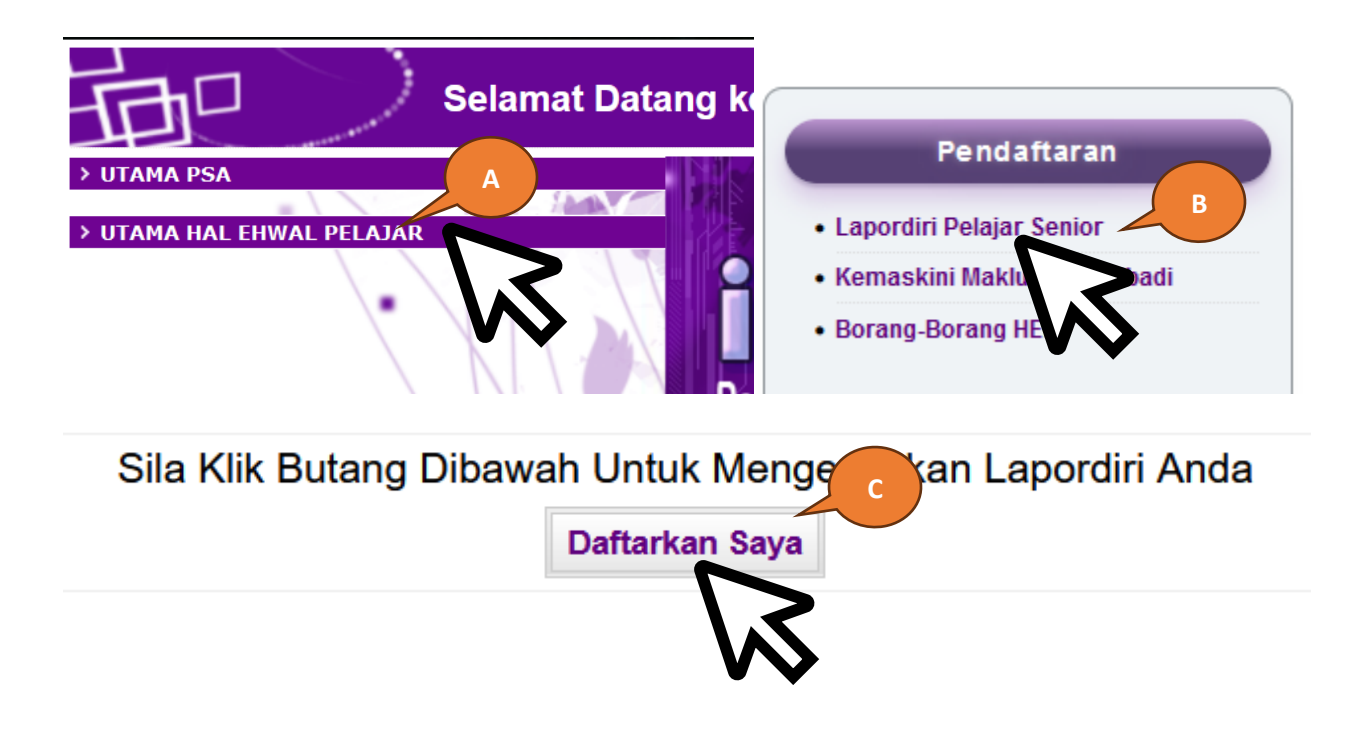

#### **PENTING:**

**Pada hari melapor diri sila serahkan dokumen berikut:**

- **i) Slip Pengesahan Lapordiri (Diserahkan kepada PENASIHAT AKADEMIK)**
- **ii) Cetakan Borang Maklumat Peribadi yang LENGKAP. (Diserahkan kepada KETUA KELAS) \*\* SEKIRANYA BORANG TIDAK LENGKAP, ATAU GAGAL MENYERAHKAN KEPADA KETUA KELAS ANDA BOLEH DI KENAKAN TINDAKAN DITAHAN KEPUTUSAN PEPERIKSAAN**

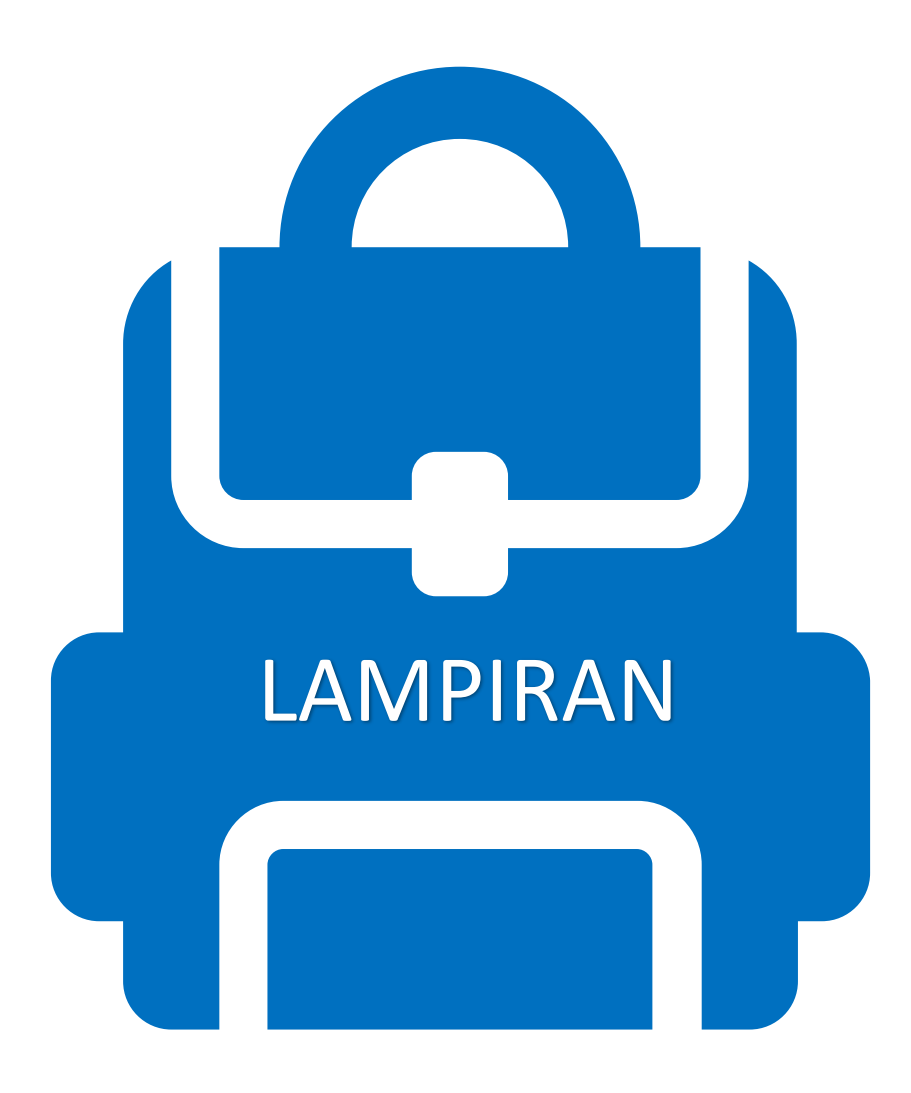

# **KOD ETIKA<br>PAKAIAN PELAJAR**

- Rambut Pendek
- Baju Kemeja / T-Shirt **Berkolar** 
	- Tuck In
		- Seluar Slack / **Khakis**

## **ANDA DILARANG MEMAKAI**

- T-Shirt **Round Neck**
- · Seluar Jeans

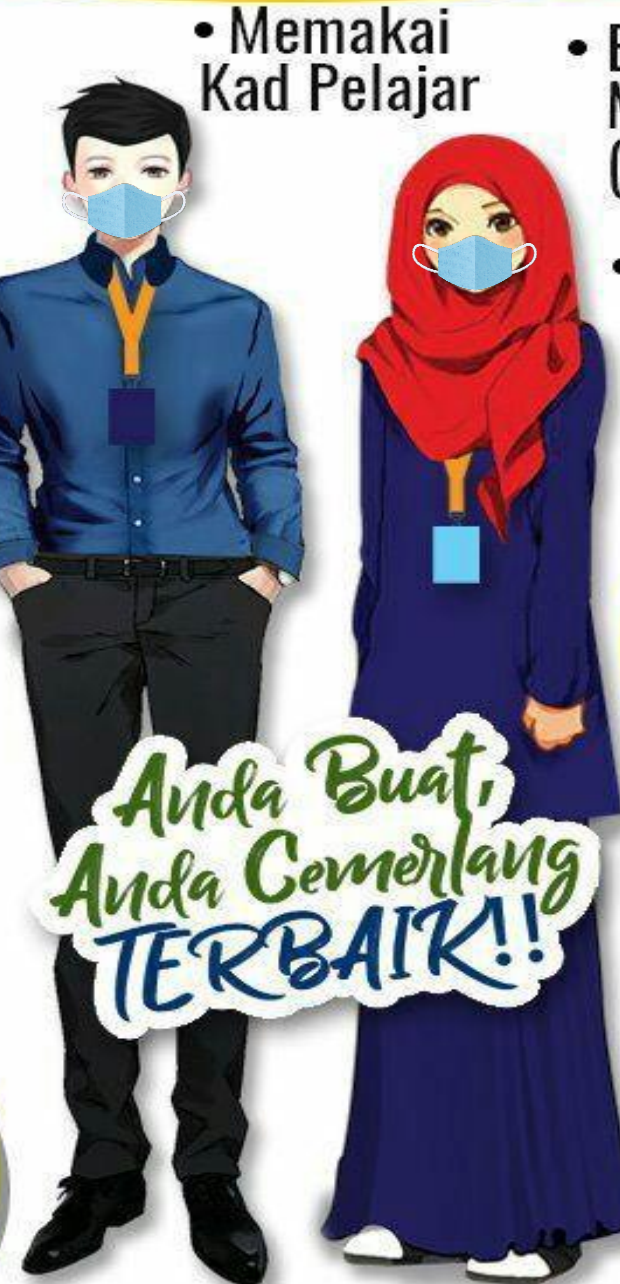

• Kasut Bertutup

- Bertudung & **Menutup Aurat**<br>Menutup Aurat<br>(Muslim)
	- Rambut Diikat Kemas (Bukan Muslim)

# **ANDA DILARANG MEMAKAI**

- · Baju Ketat
- **Seluar Skinny** / Palazzo
- Longgar<br>& Labuh **Bawah** Paras Punggung
- **Memakai pelitup muka**

**ZON LARANGAN MEROKOK**